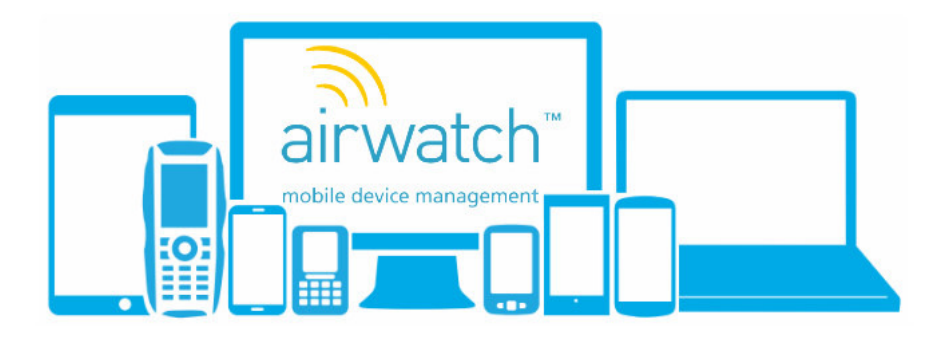

# Airwatch Self Service Portal (SSP)

## What Does the SSP do?

- Enables users to manage their own device.
- Enables users to reset their own screen lock passcode.
- Enables Users to wipe their own device.
- Enables users to upload content to the Content Locker App.

The Airwatch Self Service Portal is a great way for users to manage their own device as an alternative to calling the ICT service desk. The Self Service Portal can reached in a browser at this address https://ds532.awmdm.com/mydevice

## Logging In.

To login to the Self Service Portal go to https://ds532.awmdm.com/mydevice using your internet browser.

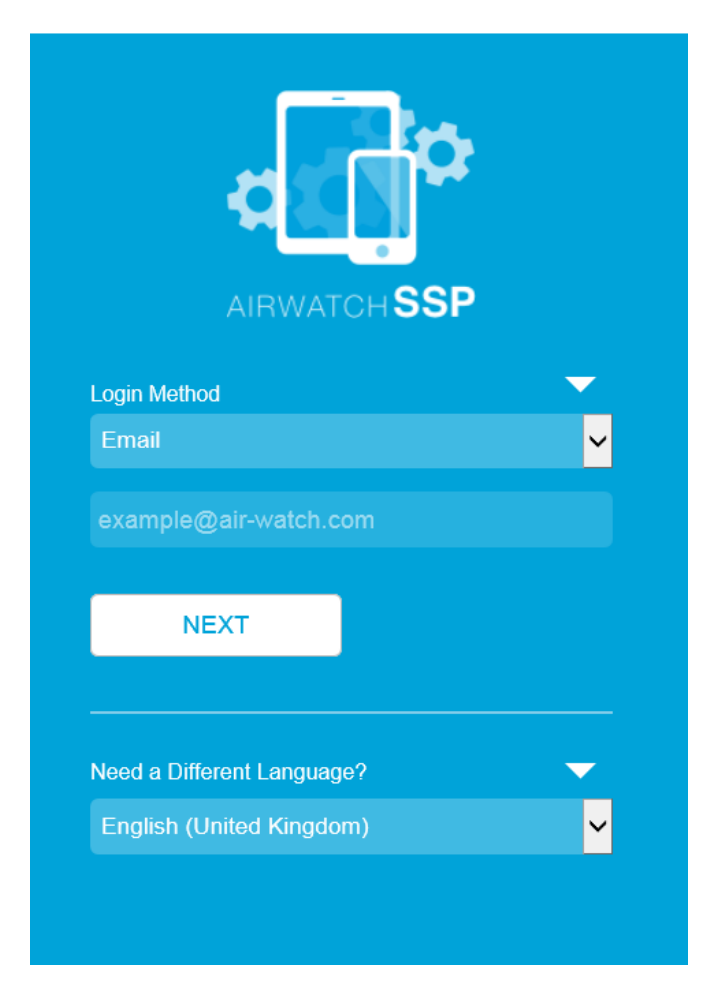

Leave the login method as Email and enter your email address in the field where example@air-watch.com appears then click next.

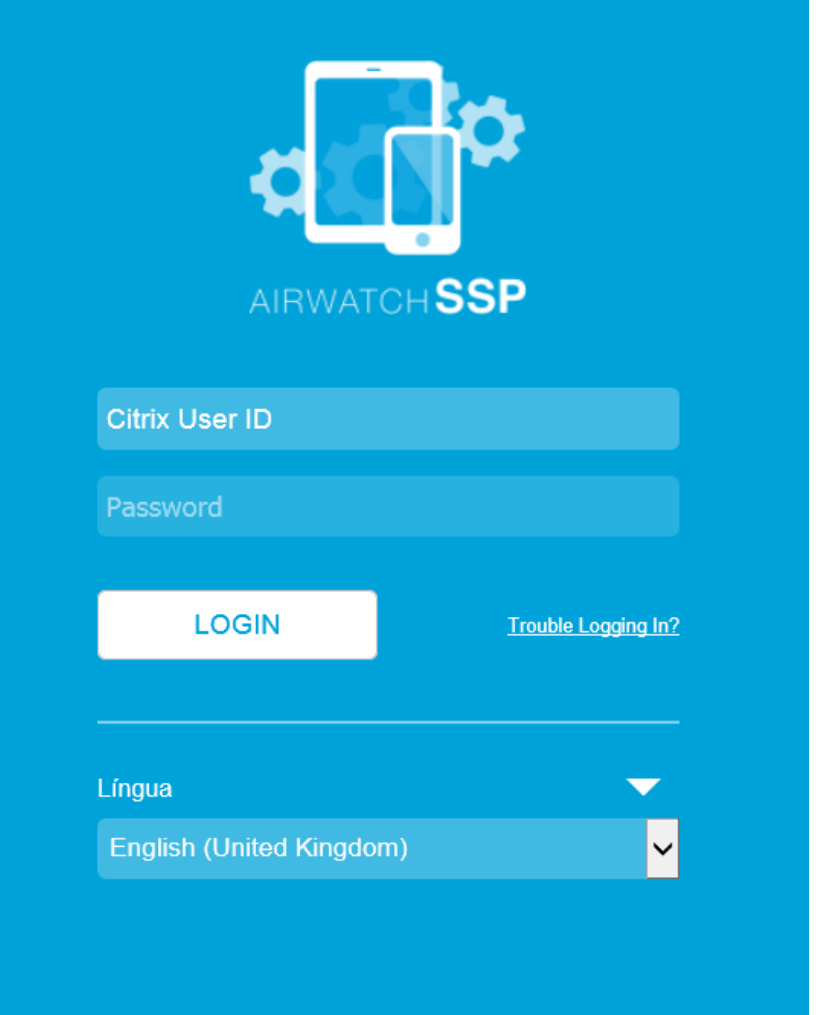

Enter your Citrix User ID and password then click LOGIN. You will then land in the Self Service Protal.

### My Device

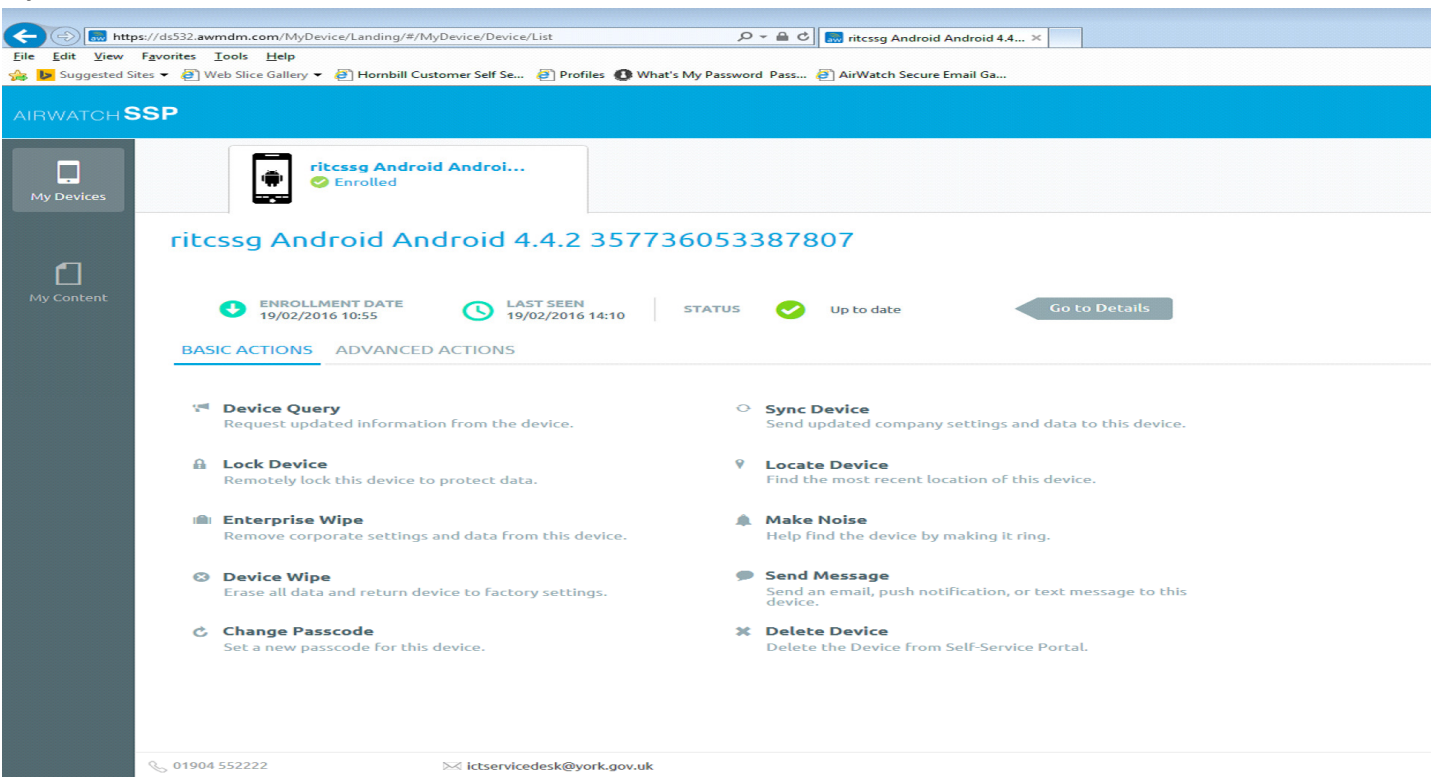

 Here you can manage your own device. If you have multiple devices you will see these as separate tabs across the top. You will notice some information such as enrolment date and Last seen date and time. This is a good indicator to check if your Mobile device is communicating with Airwatch and should be a few seconds. Firstly select the tab of the device you want to manage. You will need to navigate this section very carefully as you have the ability to wipe your entire device with activating an enterprise wipe or device wipe.

To reset your passcode you can simply click Change Passcode. You will then be prompted to enter a new passcode. You do not need to know your current passcode to perform this action. Enter a new passcode and confirm it in the second field then click OK. This will send this new passcode to your device and can be used after a couple of minutes. You will be then able to access the mobile device with the newly set passcode. Device Query will check your device for updated information. Lock Device will simply lock an open screen on your device. Enterprise Wipe will factory reset your device. Lock device will simply lock your device screen. Selecting Device Wipe will remove Airwatch and associated applications from Your device including your email. Sync Device will send updated information to your device. Locate Device will show you on Google Maps where the phone last checked in to Airwatch. Make Noise will make the phone ring. Send Message will send a text message to the Device. Delete Device will Remove Airwatch and associated apps including your email and remove the device from the Self Service Portal.

### My Content.

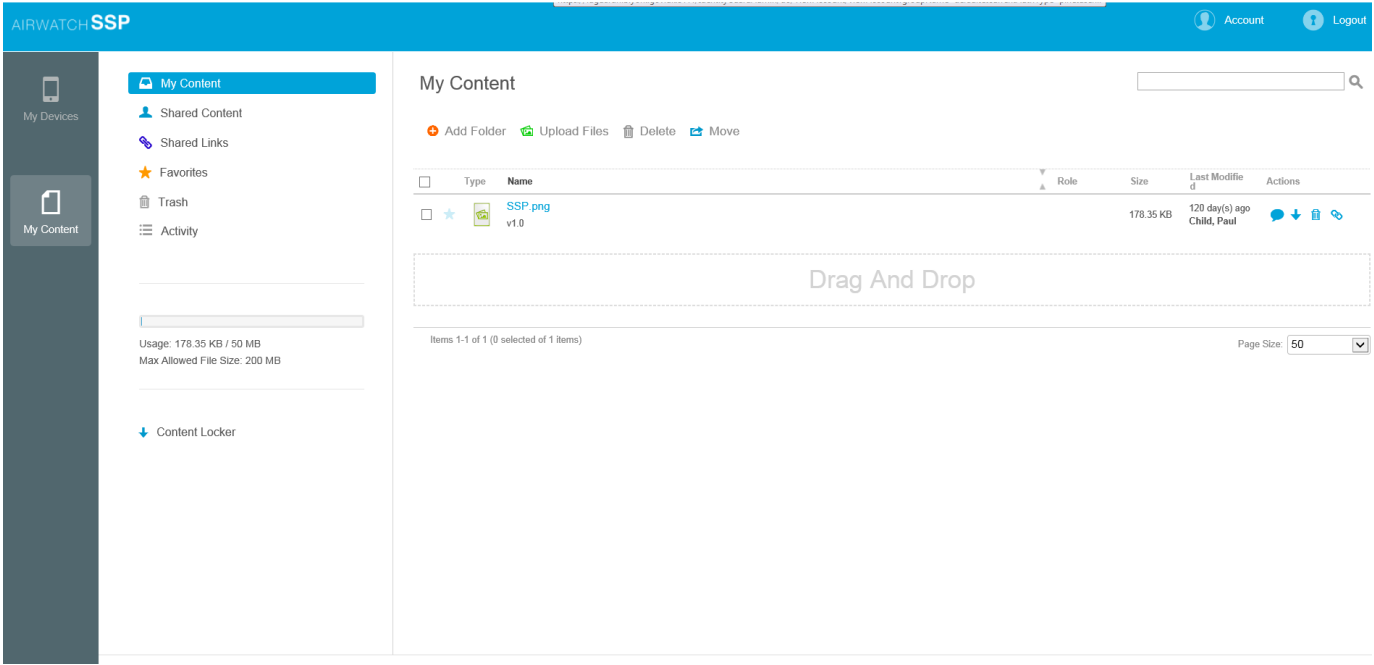

Here you can upload content or documents to your Airwatch account. Any content you have uploaded to your account will be available to view / open within the Secure Content Locker on your mobile devices. For example if you have important PDF documents that you need to reference while you are out of the office you can upload these documents in this section which will make the documents available on your mobile devices whilst you are out of the office.

To upload documents simply double click the upload file icon. Your Windows explorer window will open then navigate to your chosen documents or files then click open. You will then see the file being uploaded. Once complete you will see your document in the list. You can also create a folder structure with the Add Folder icon which will be replicated in the Secure Content Locker App on your mobile device.

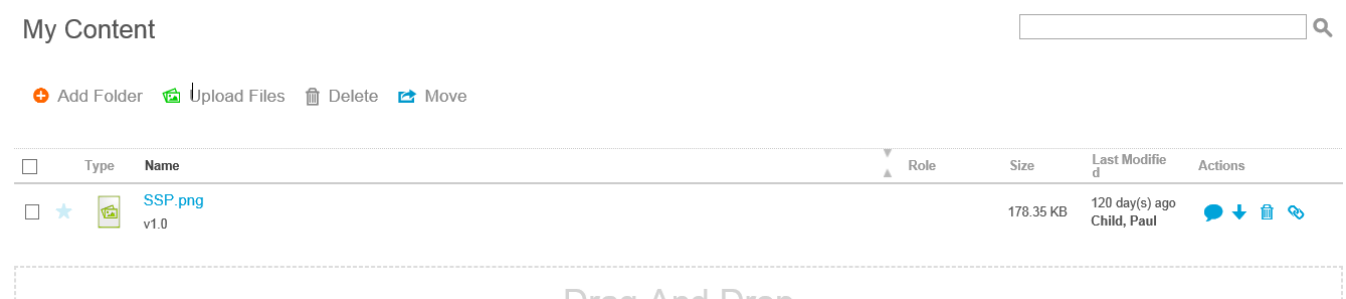

This document will now be available on your mobile device within the Secure Content Locker application.

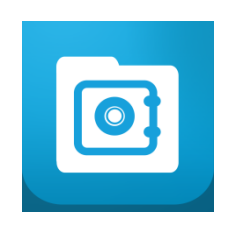

Open Secure Content Locker on your Mobile device.

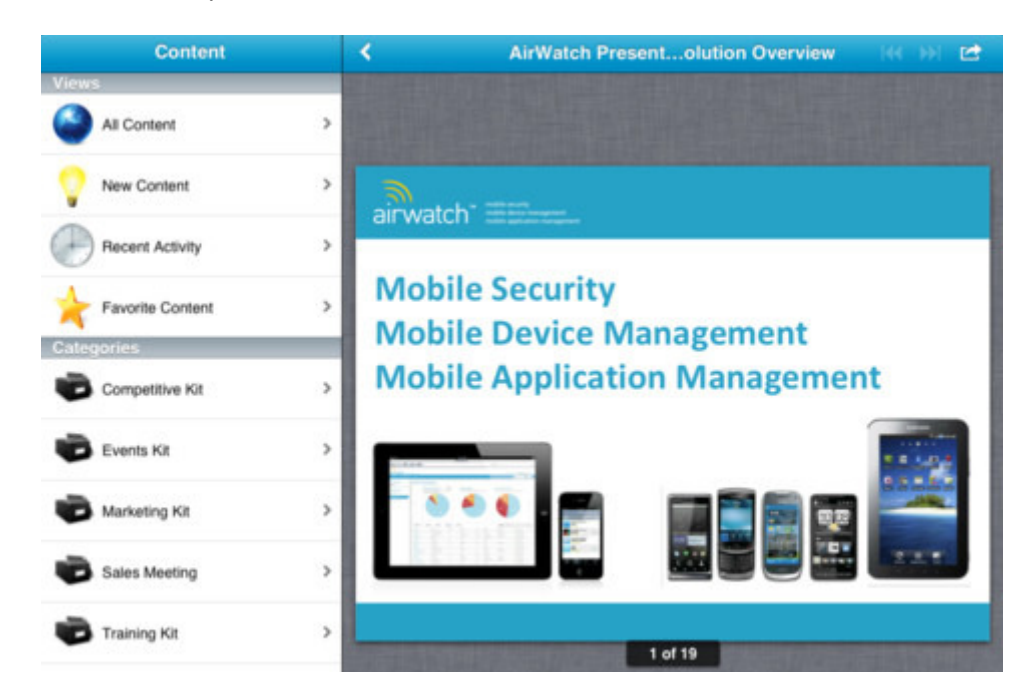

Select All Content and you will see all your uploaded documents. Just tap the document to open it and view. \*Please note a maximum of 200MB can be stored.